# Add/Edit project

### Navigation and project creation

Top bar navigatid  $\hbar$  At the moment, titra has three selection options:

Track opens the time tracking view.

 Overview opens the project overview with histogram and pie chart. Details opens the table view with detailed information and filter poss

Setting Dropdown [2] contains following seconfollessettings an[d Abou](https://wiki.titra.io/books/administration/page/environment-information)t

New Project<sup>8</sup>] Adds a new project and opens its options.

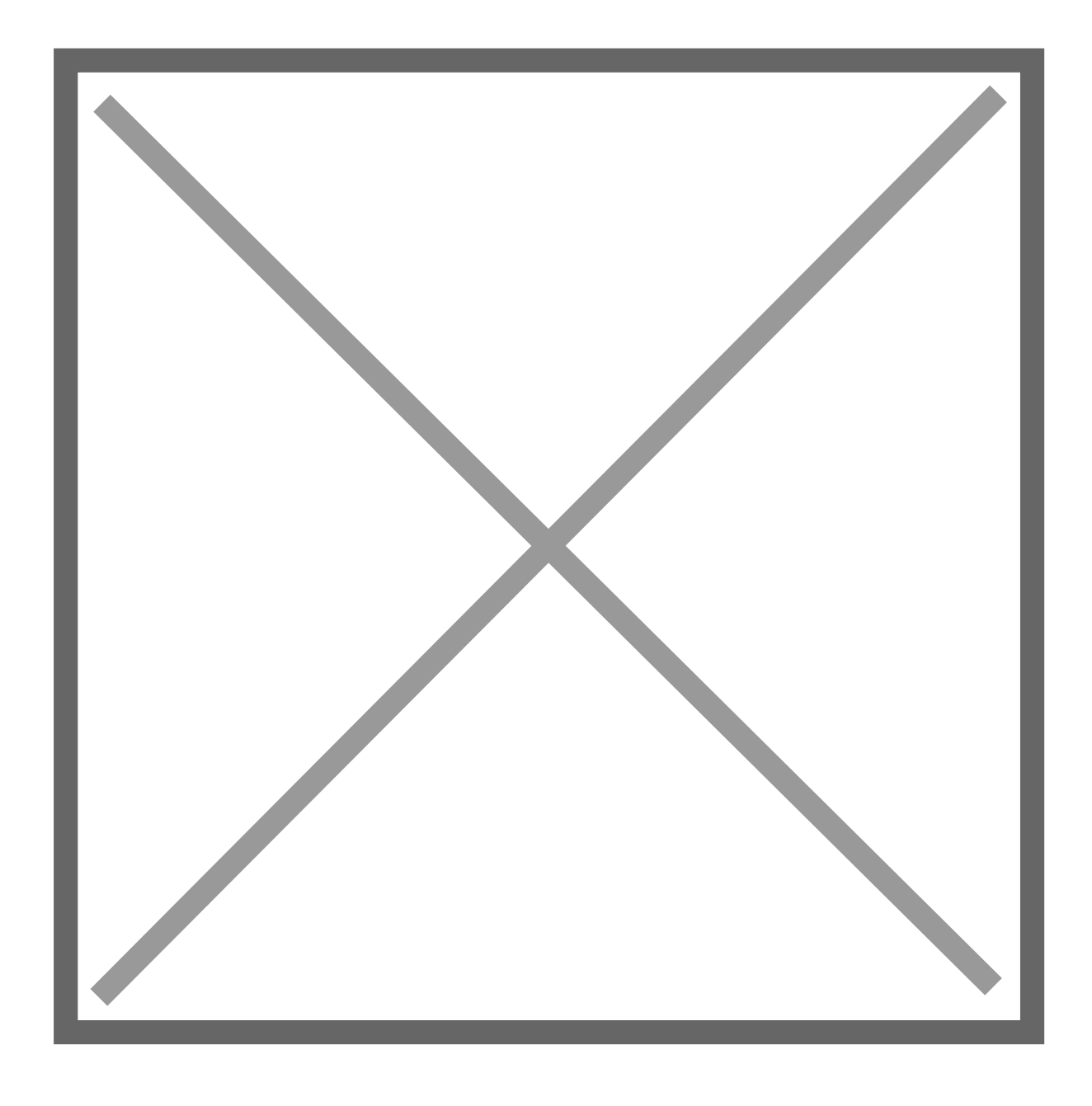

### How to set up the new project

First click on eth eprojectutton [3]. The settings page will be opened.

#### [https://app.titra.io/crea](https://app.titra.io/create/project)te/project

The project will not be created until the settings are saved for the first

Add **a** ame for your project.

Add a projDeescription

Set a cust Com orto the project. Click colored button to open the color pi Add  $&$ ustometo the project.

Set Rate(\$/houto the project. For example: 102.45 per tracked hour. C changed in **Shetings** 

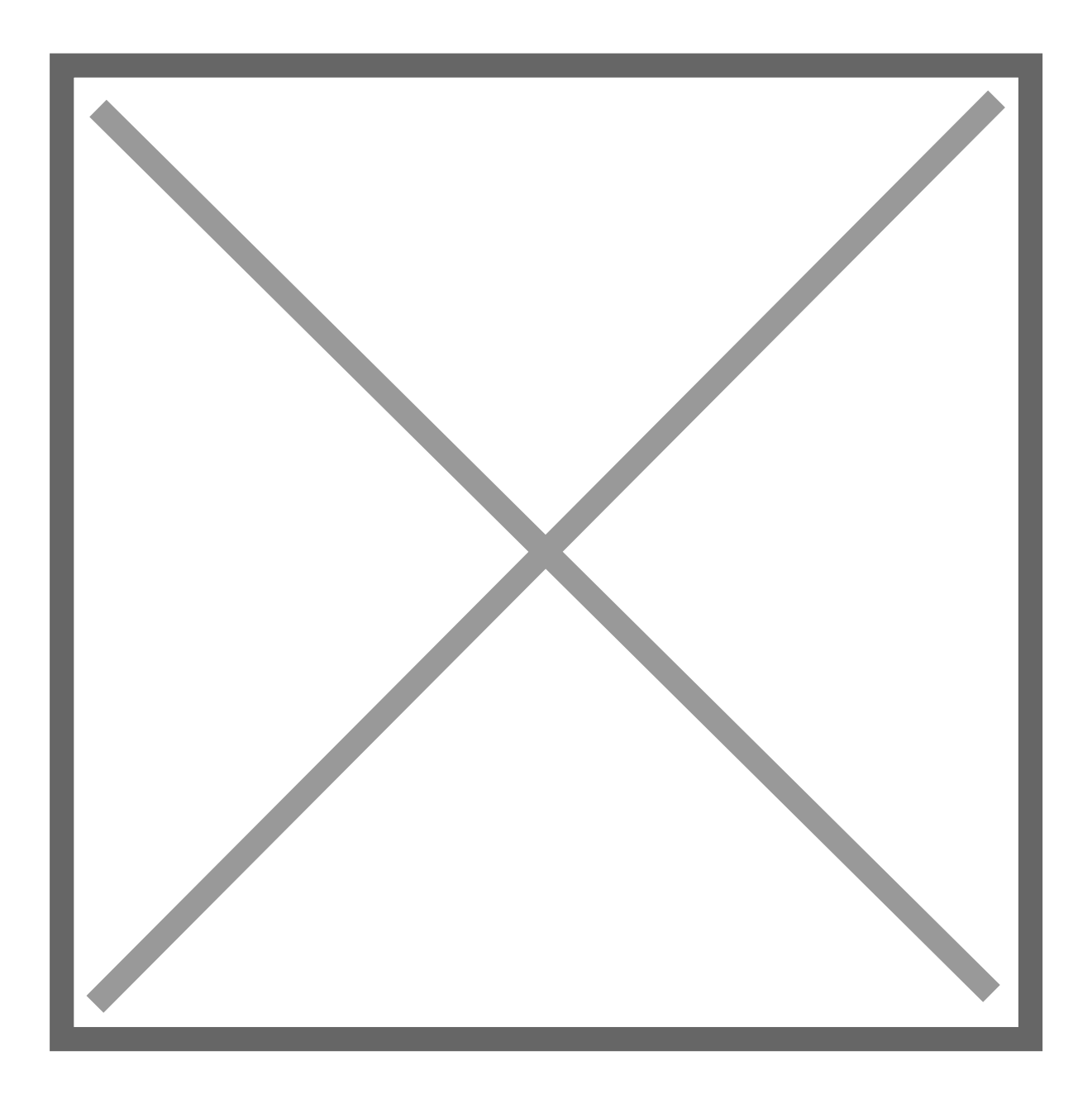

Set  $\bar{a}$  arget/Budget the project. example: 25000 hours.

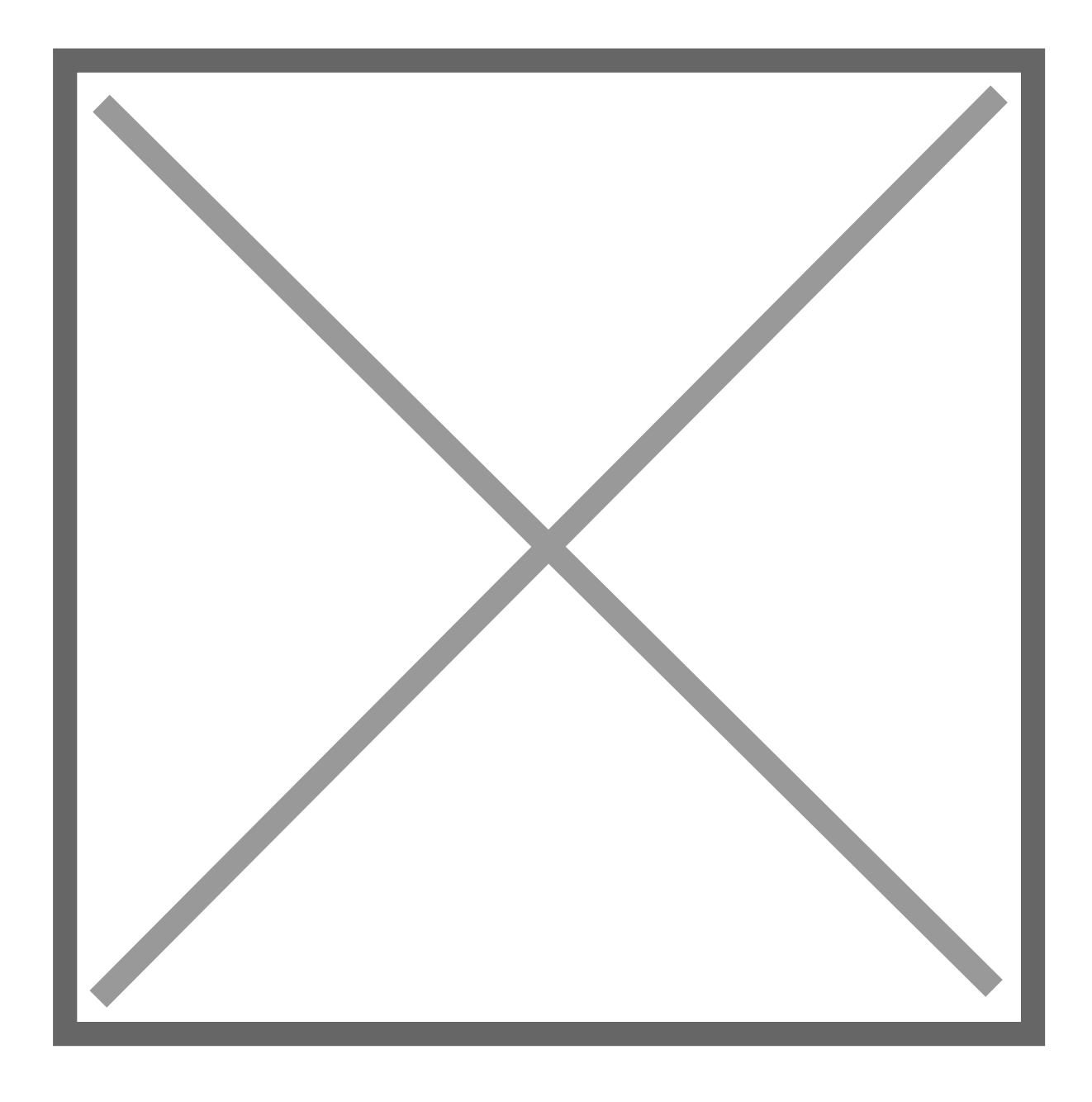

Press **Save** to create the Project. The project settings can be adjusted at any time.

## Access rights

The **Access rights** are displayed **after saving**. Add colleagues or co-workers to give them access to the project. Type in the e-mail of your contact and press the **Add** button. Repeat the process to add more contacts.

To grant access to all users enable the check box ☑ **Public project (visible to all users)** ⤵

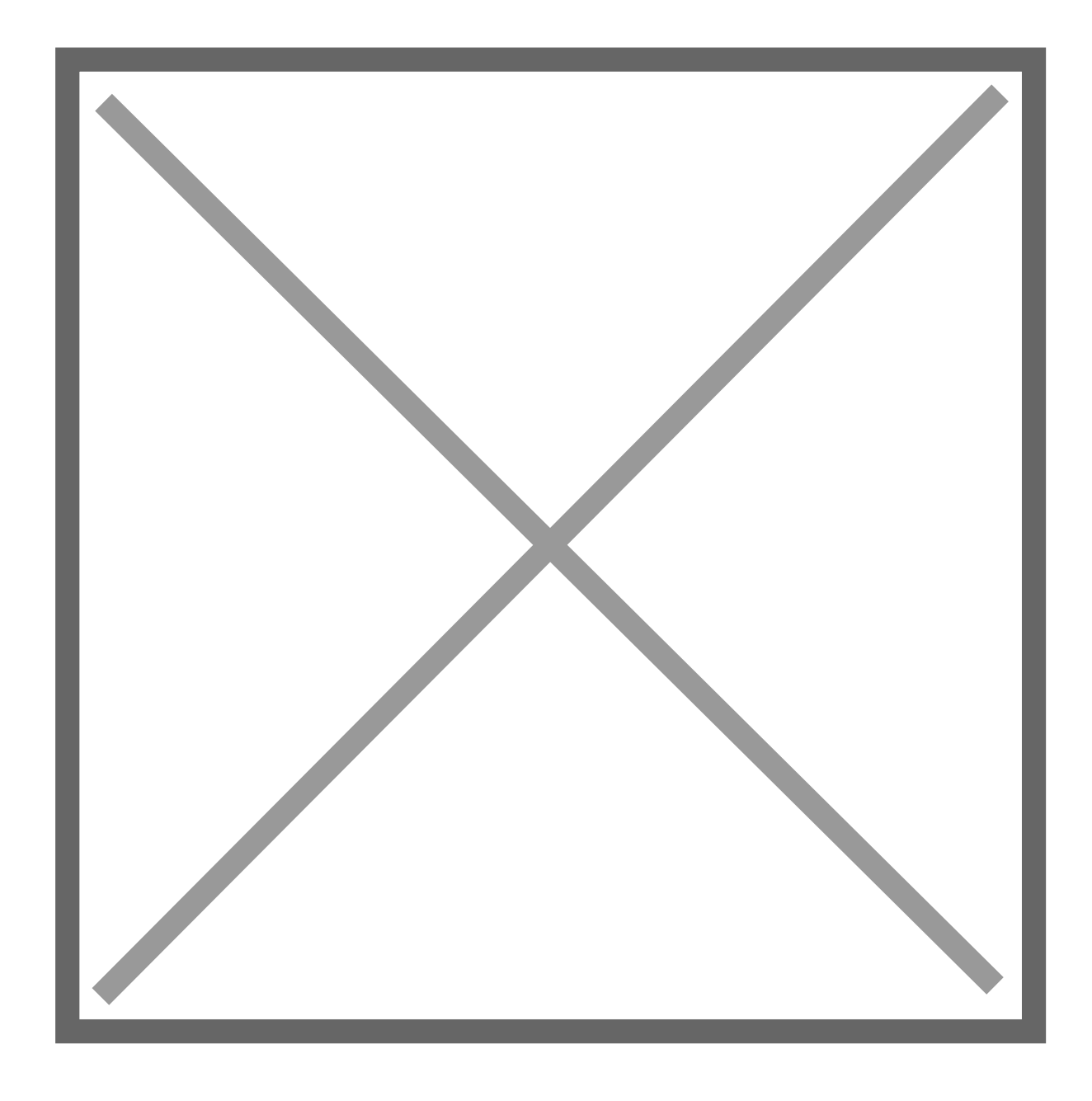

# Edit an existing project

Edit your existing project by clicking **Edit** in the **Overview section**.

Keep in mind, this option is only available if you own the project or have **access rights**.

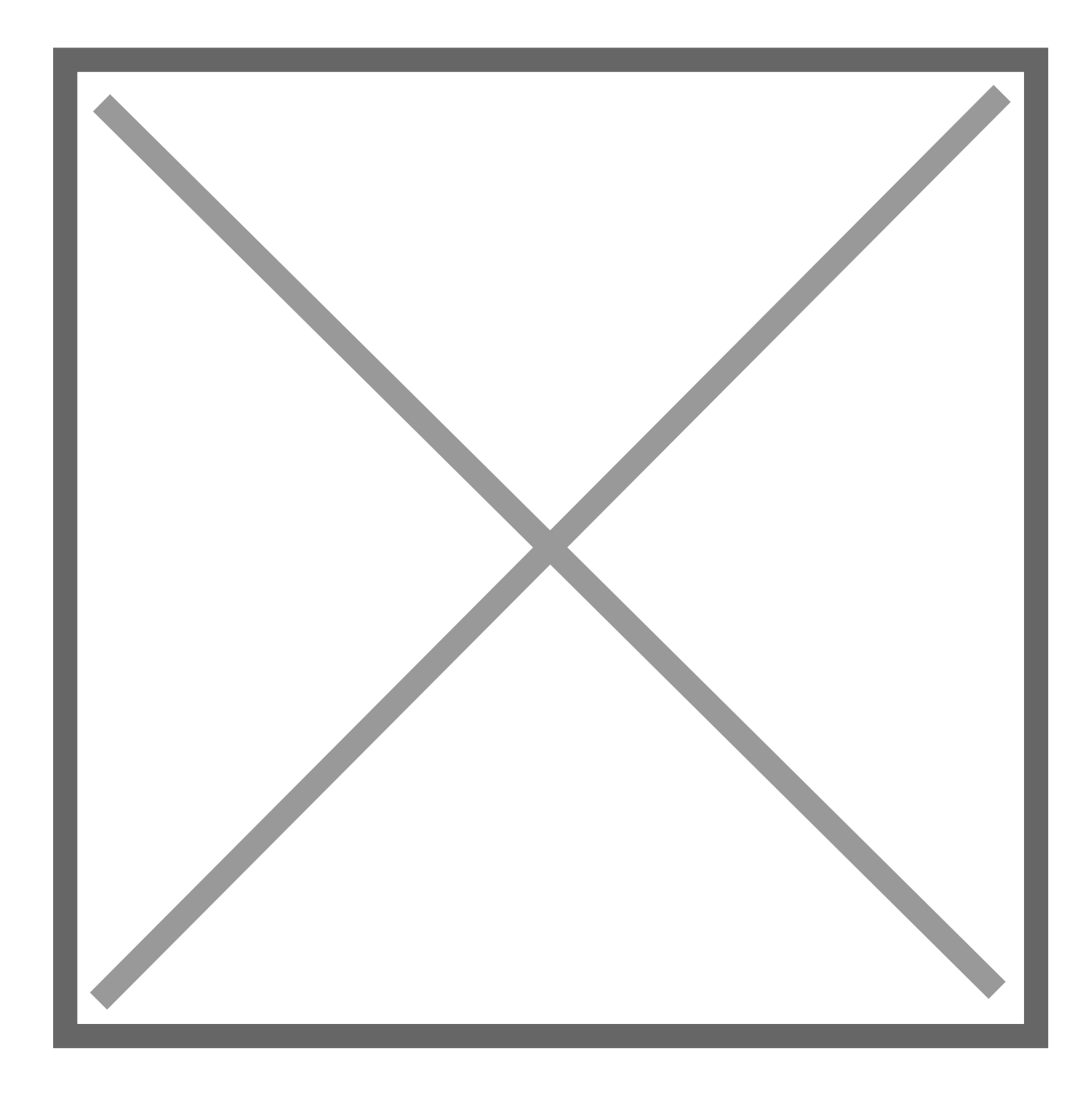

# Archiving an existing project

The idea behind archiving is that you usually don't want to delete a project right away - you probably know that situation, no work has been done for a customer in quite a while, you "close" the project but then there is a follow-up. That's the main reason why we opted for archiving as a first step instead of deleting projects directly. If you archive a project it will be hidden from all views with one exception:

After archiving a project you can display it still in the overview using the filter toggles:

image

If you show archived projects you will see all archived projects in the overview and get additional buttons to restore and completely delete a project:

image

Revision #7

Created 30 July 2021 06:59:09 by Thomas Leb Updated 22 May 2023 11:03:31 by Fabian Kromer